# 年度汇算自行申报(手机 APP 端)

# 操作指引

依据政策规定,需要办理年度汇算的纳税人需向税务机 关申报并办理退税或补税。本指引向您介绍如何通过自然人 电子税务局(手机 APP 端)办理年度汇算自行申报。 务局(手机 APP 端)办理年度汇算自行申报。<br><br><br>

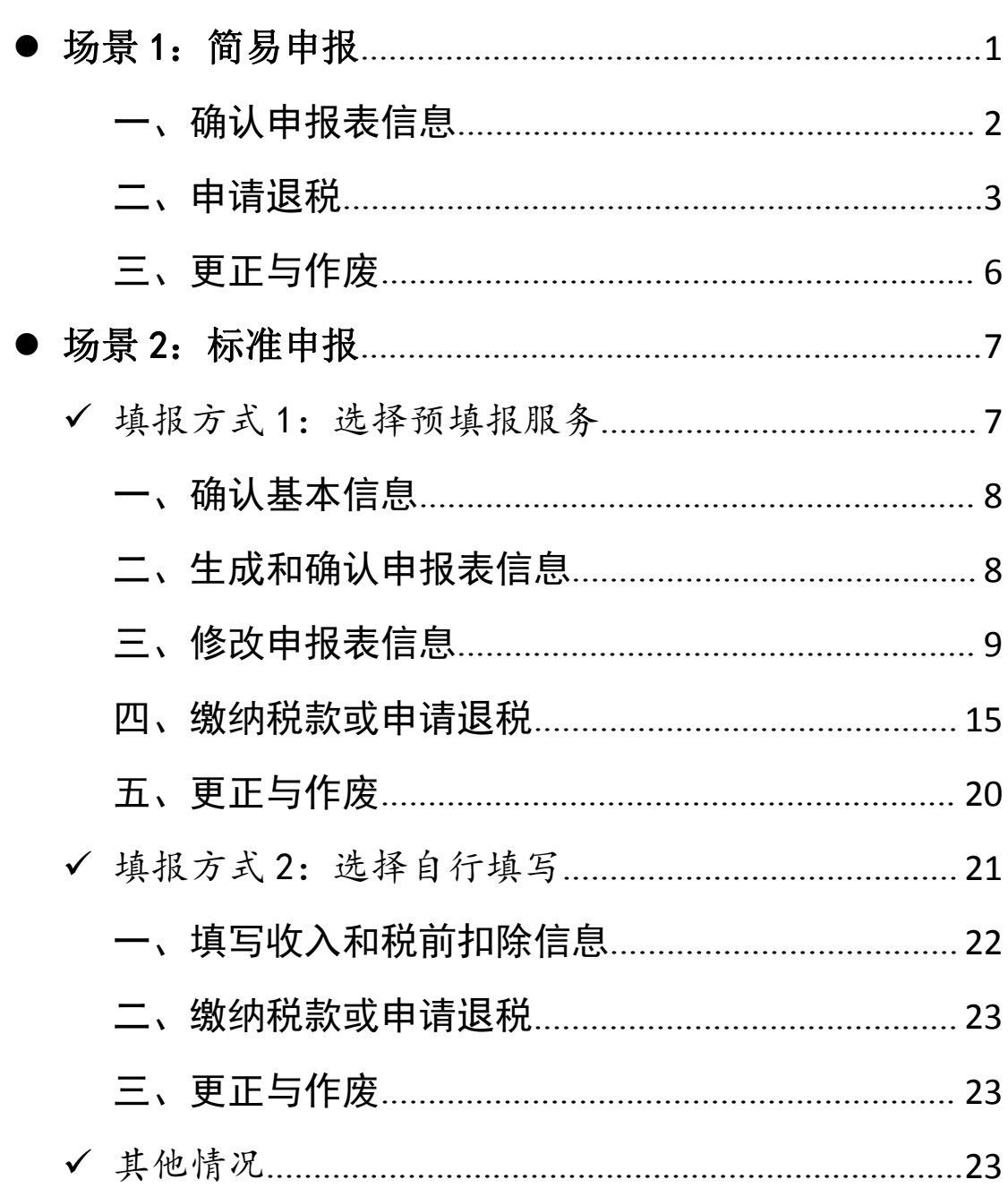

# 目录

使用手机 APP 端申报,您可以从以下入口进入年度汇算: 一是从首页的【常用业务】区块的【综合所得年度汇算】进 入;二是从【快捷入口】-【我要办税】下或底部【办税】 菜单进入后,点击在【税费申报】下的【综合所得年度汇算】。

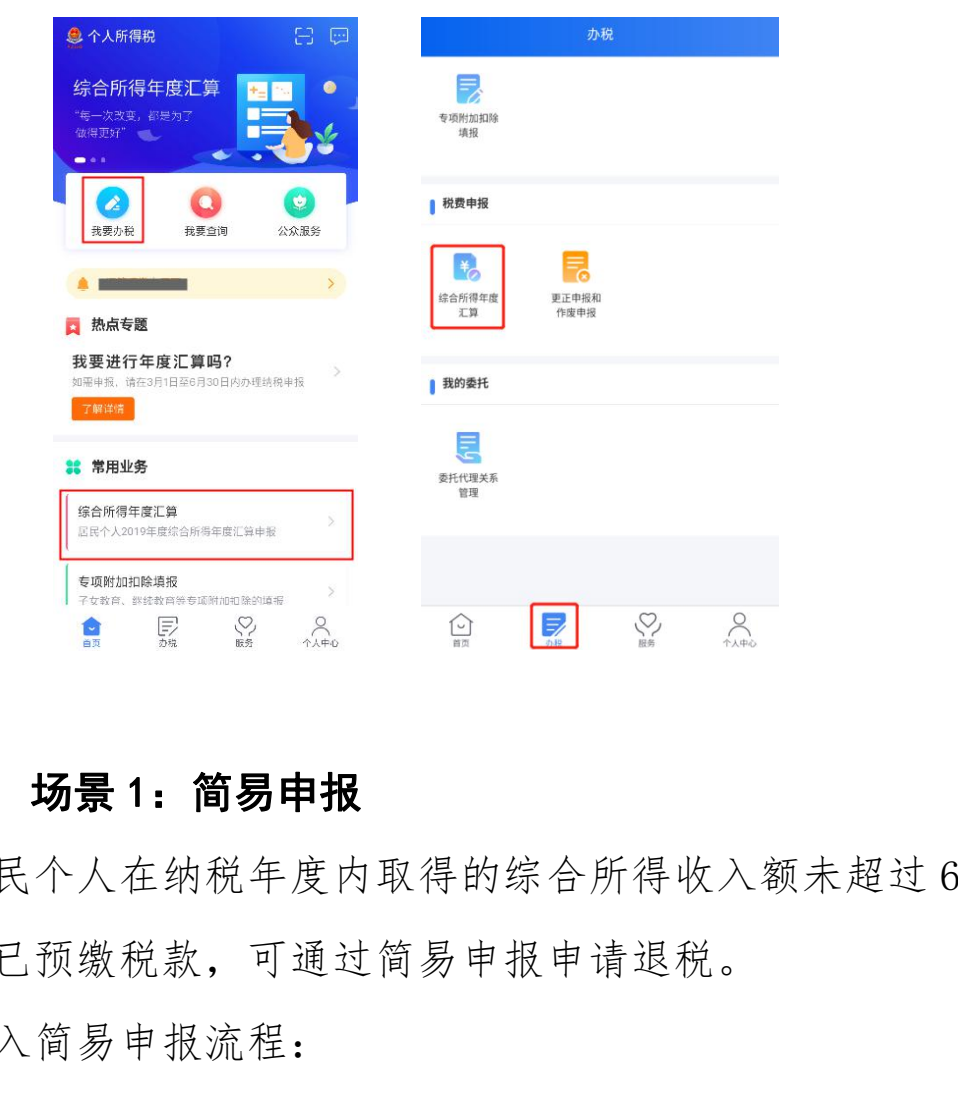

### <span id="page-2-0"></span>场景 1:简易申报

居民个人在纳税年度内取得的综合所得收入额未超过 6 万元且已预缴税款,可通过简易申报申请退税。

进入简易申报流程:

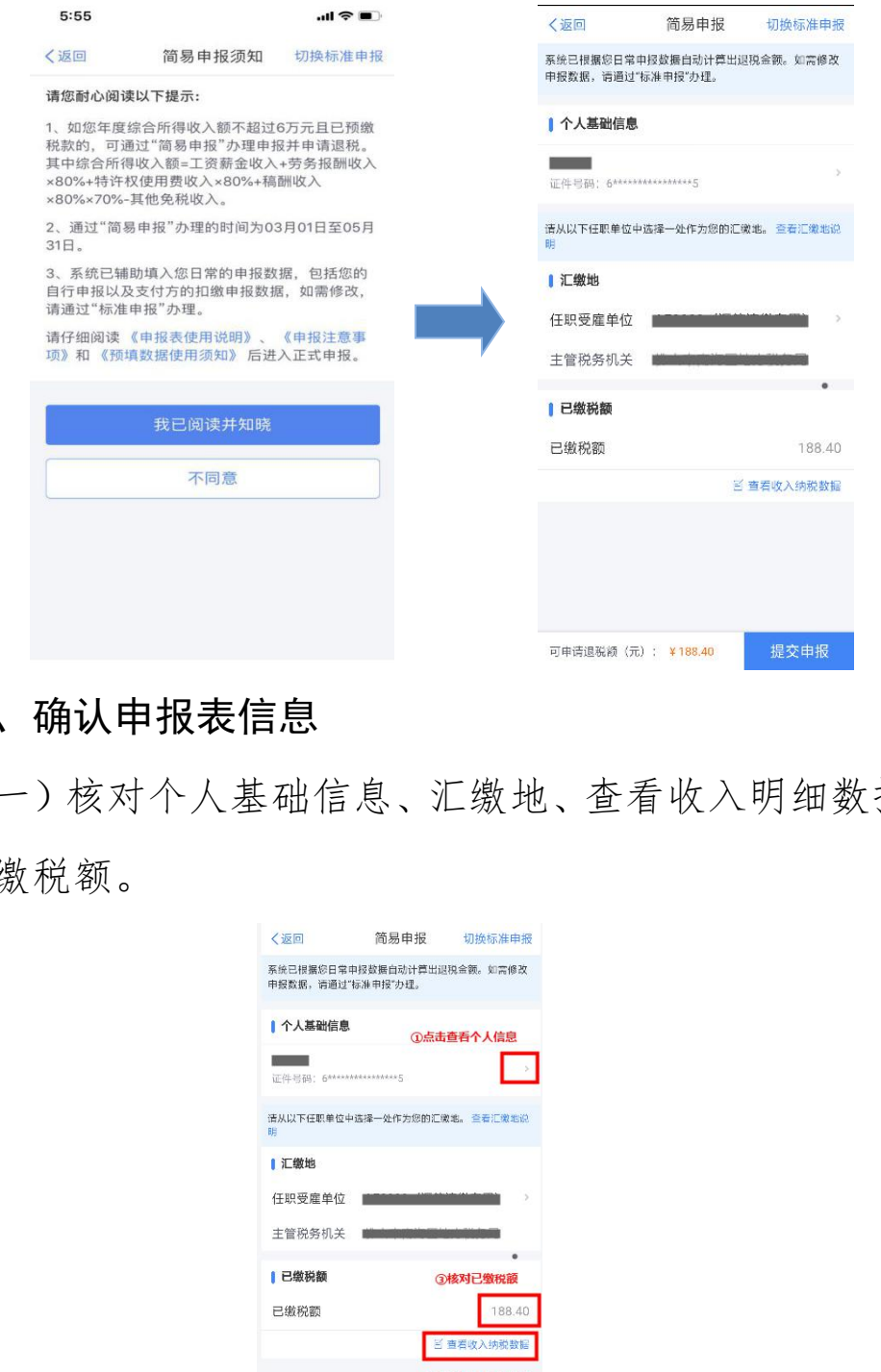

## <span id="page-3-0"></span>一、确认申报表信息

(一)核对个人基础信息、汇缴地、查看收入明细数据, 确认已缴税额。

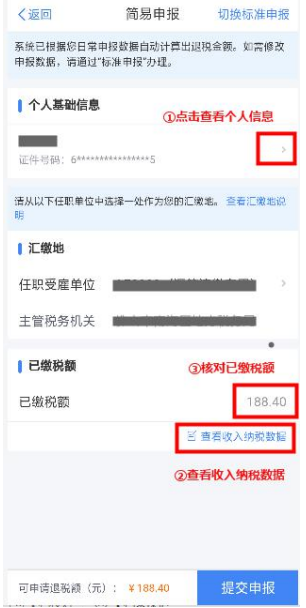

若您确认申报数据无误,可跳过第(二)步直接提交申 报,进入【申请退税】。

(二)进行申诉或删除

如您认为某条收入信息非本人取得,可对收入明细数据 进行【申诉】、【删除】。

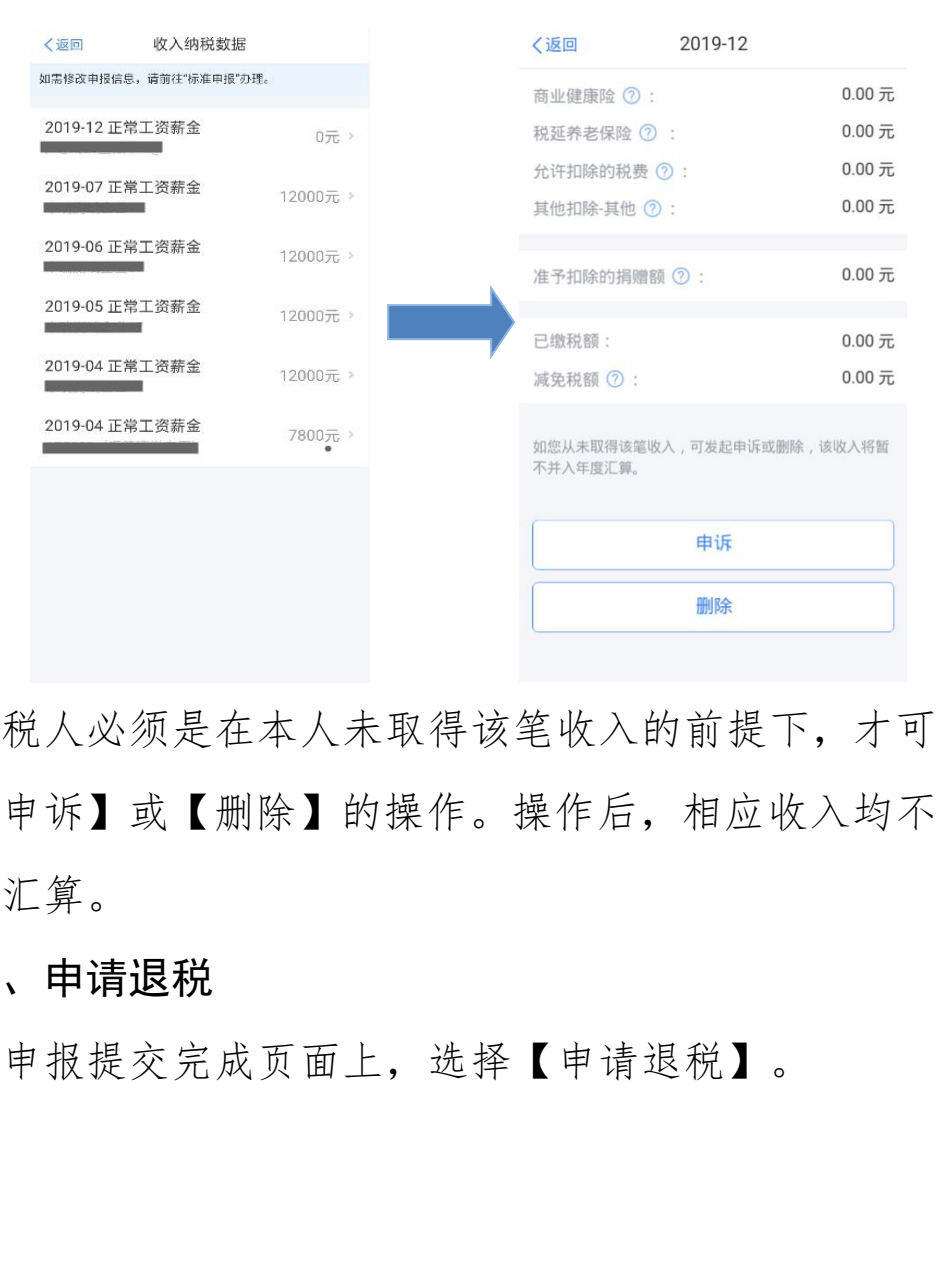

纳税人必须是在本人未取得该笔收入的前提下,才可以 进行【申诉】或【删除】的操作。操作后,相应收入均不纳 入年度汇算。

### <span id="page-4-0"></span>二、申请退税

在申报提交完成页面上,选择【申请退税】。

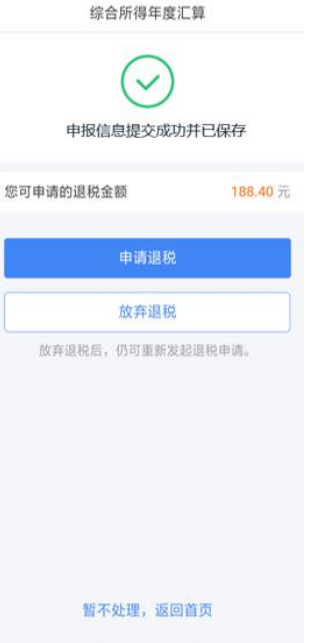

进入银行卡选择界面,会自动带出添加好的银行卡。您 也可以点击【添加银行卡信息】。

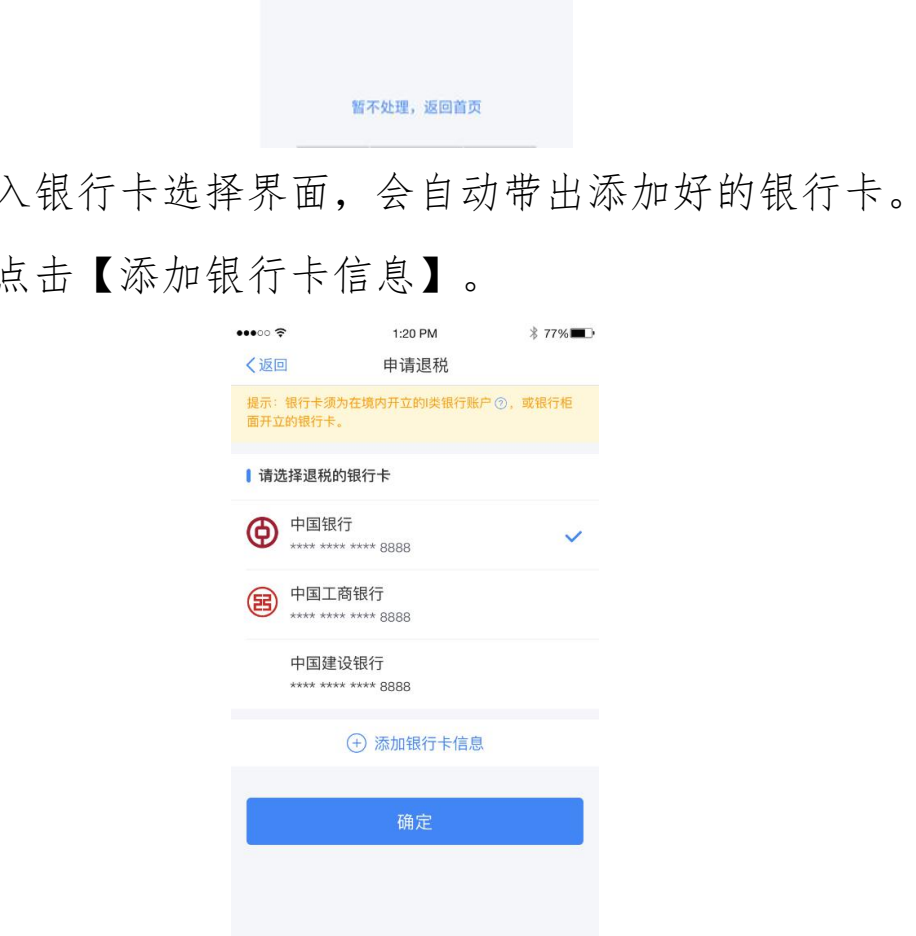

选择银行卡后提交退税申请,可以看到退税申请进度。

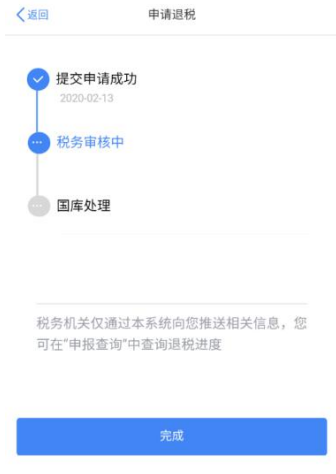

如果您的银行卡不在身边,或者暂时不想退税,可以点 击【暂不处理,返回首页】。后续可再次发起退税申请。

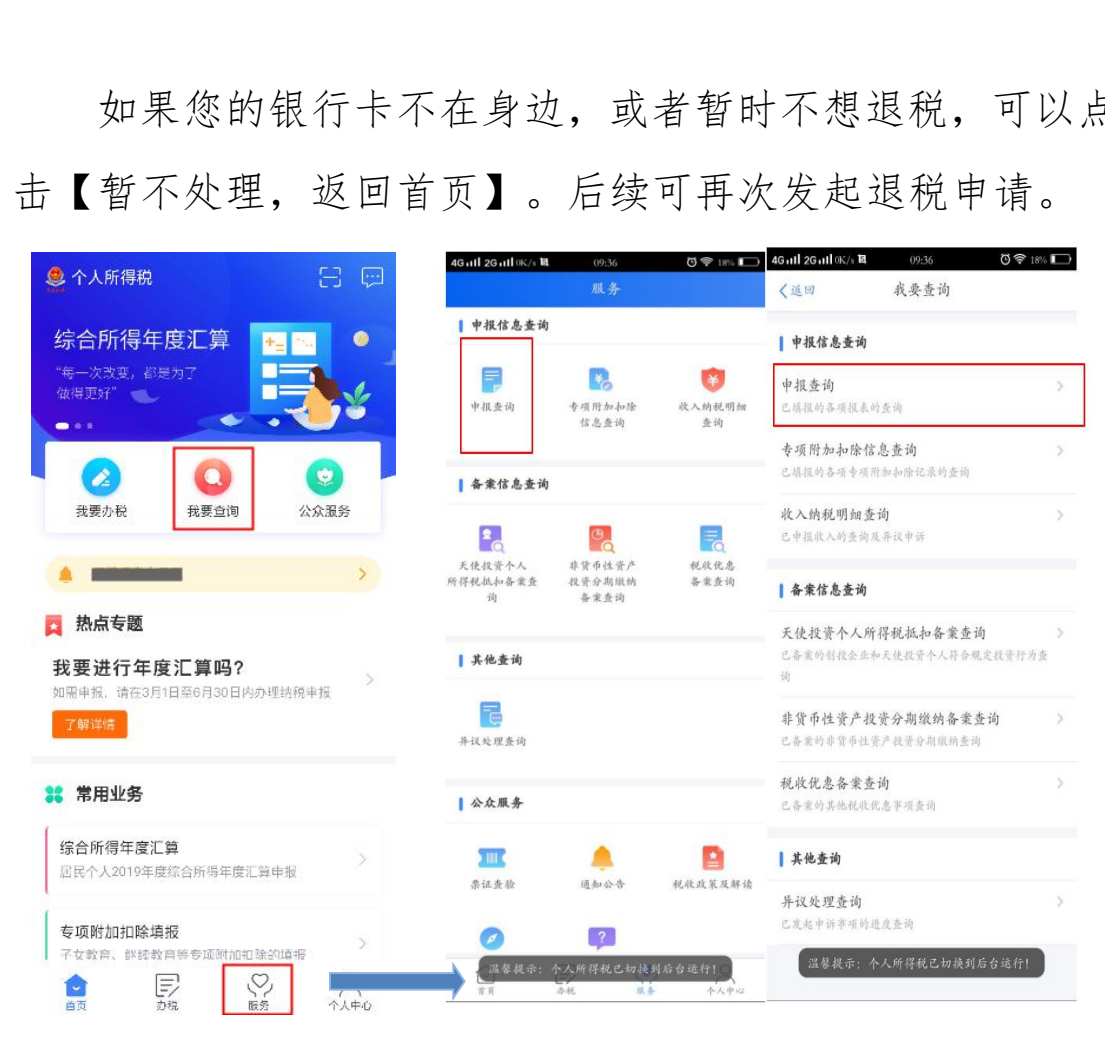

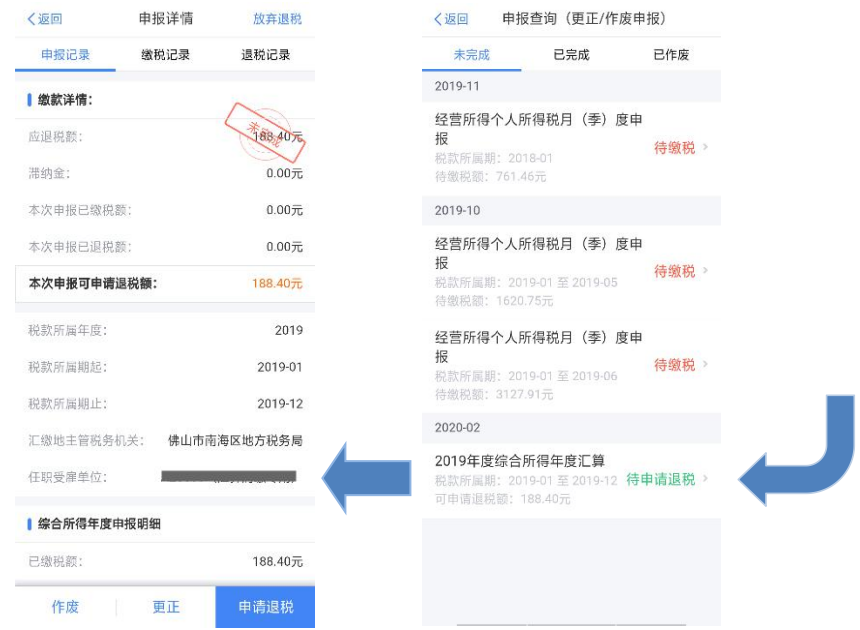

### <span id="page-7-0"></span>三、更正与作废

您可通过【查询】-【申报查询(更正/作废申报)】- 【申报详情】查看已申报情况。若您发现申报有误,可点击 【更正】或【作废】。 **PROFILE**<br>
T通过【查询】一【申报查询(更正/作废申报)】<br><br><br>详情】查看已申报情况。若您发现申报有误,可点<br>
PROFILE<br>
PROFILE<br>
PROFILE<br>
PROFILE<br>
PROFILE<br>
PROFILE<br>
PROFILE<br>
PROFILE<br>
PROFILE<br>
PROFILE<br>
PROFILE<br>
PROFILE<br>
PROFILE<br>
PROFILE<br>
PROFILE<br>
PROFILE<br>
PROFILE<br>
PROFIL

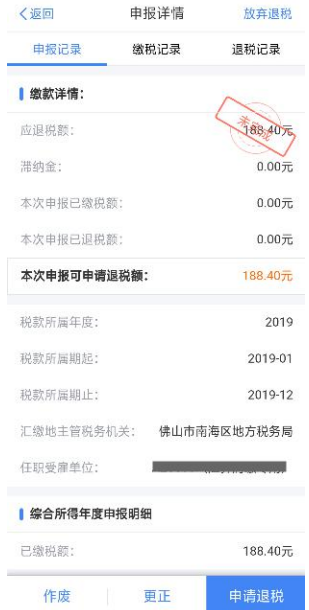

 划重点 1:简易申报不支持新增与修改,若您要新 增、修改收入等数据,需切换至标准申报进行相应操作。

 划重点 2:【申诉】和【删除】区别在于,【申诉】 后,相应记录将进入税务系统内部异议申诉环节进行处理; 而【删除】后。相应记录不进入异议申诉环节。您对某条记 录进行申诉或删除后,可以"撤销申诉"或"恢复删除"。

 划重点 3:缴款成功或发起退税申请后,若您发现 错误需要修改,可通过更正申报进行处理。若退税进度显示 "税务机关正在审核" ,您也可撤销退税申请,作废原申报 后重新申报。

 划重点 4:退税使用的银行卡,建议您选择一类银 行卡,若选择二类三类卡存在退税失败风险。您可以通过电 话银行、网上银行或到银行网点查询您的银行卡是否属于一 类卡。 机关正在审核",您也可撤销退税申请,作废原申<br>申报。<br> 划重点 4:退税使用的银行卡,建议您选择一类<br>若选择二类三类卡存在退税失败风险。您可以通过<br><br> 医行或到银行网点查询您的银行卡是否属于<br>则重点 5:请确保退税账户在收到退税前处于正<br>划重点 5:请确保退税账户在收到退税前处于正<br><br><br>影户挂失、未激活、注销等均会造成退税不成功。<br><br>**场景 2:标准申报**<br><br><br>民个人 2019 年度综合所得年收入额超过 6 万元时

▶ 划重点 5: 请确保退税账户在收到退税前处于正常 状态,账户挂失、未激活、注销等均会造成退税不成功。

#### <span id="page-8-0"></span>场景 2:标准申报

居民个人 2019 年度综合所得年收入额超过 6 万元时, 可以在 3 月 1 日至 6 月 30 日内, 通过标准申报办理年度汇 算。居民个人取得境外所得的,请到办税服务厅办理。

#### <span id="page-8-1"></span>填报方式 1:选择预填报服务

进入申报界面,选择【使用已申报数据填写】:

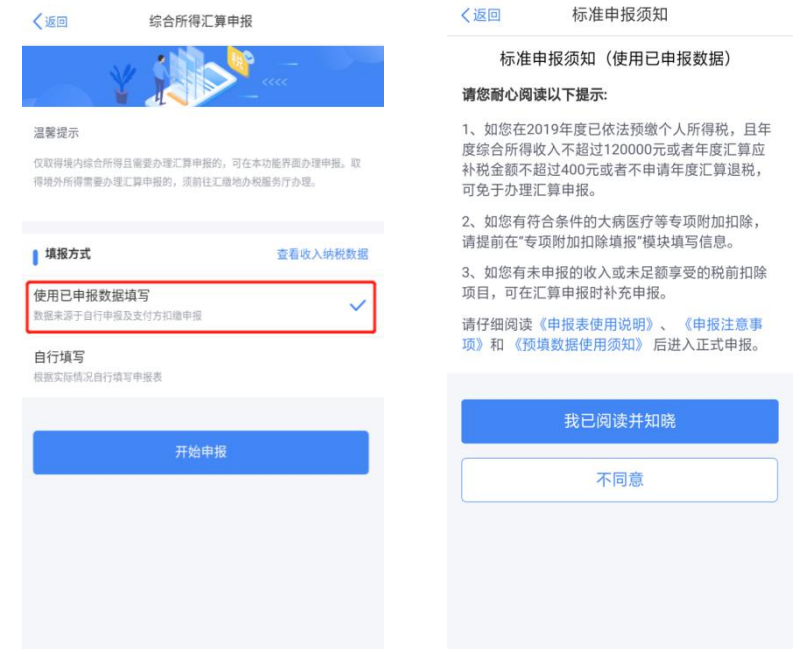

## <span id="page-9-0"></span>一、确认基本信息

基本信息页面支持修改"电子邮箱、联系地址"信息, 选择本次申报的汇缴地,如下图所示:

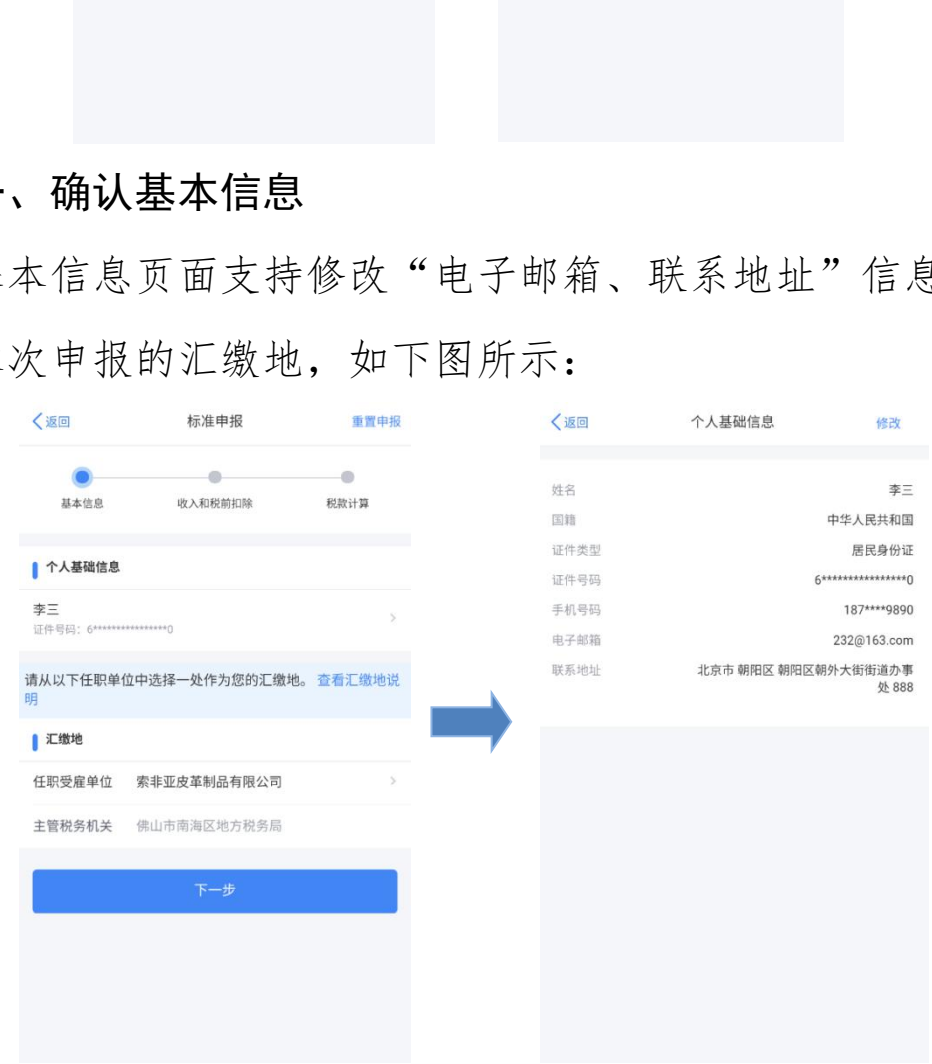

## <span id="page-9-1"></span>二、生成和确认申报表信息

系统将自动归集您在纳税年度的收入纳税数据[工资薪 金、劳务报酬(保险营销员、证券经纪人)、特许权使用费 所得],并直接预填至相应申报栏次。其他劳务报酬和稿酬 所得的填报,见本场景填报方式 1 第三步中的【新增劳务报 酬或稿酬】。

您可点击对应项目,进入详情界面核对:

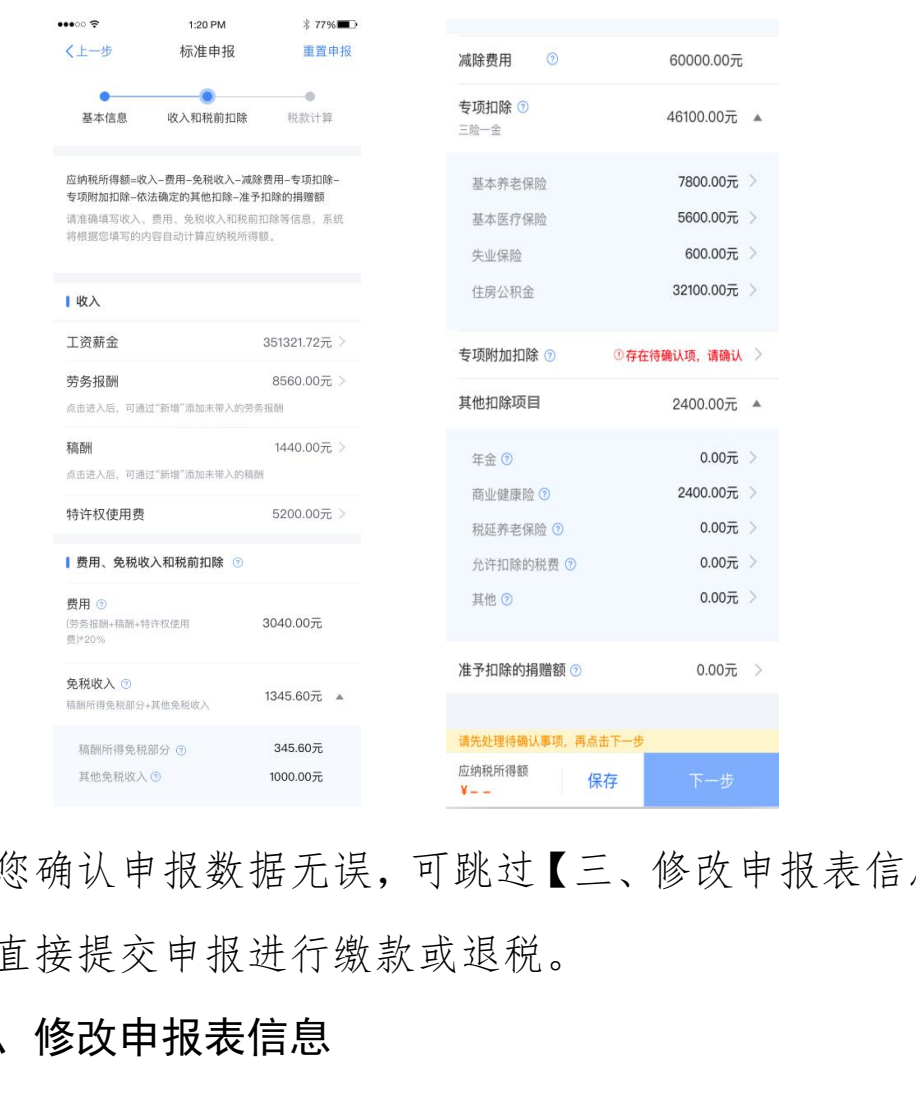

若您确认申报数据无误,可跳过【三、修改申报表信息】 步骤,直接提交申报进行缴款或退税。

### <span id="page-10-0"></span>三、修改申报表信息

若您需要修改已预填的申报数据,可修改对应明细表或 附表。

(一)完善收入数据

在收入列表界面,您可分所得项目,进行收入的【新增】 和【修改】。如您认为某条收入信息非本人取得,可进行【申

## 诉】、【删除】。操作后,相应收入均不纳入年度汇算。

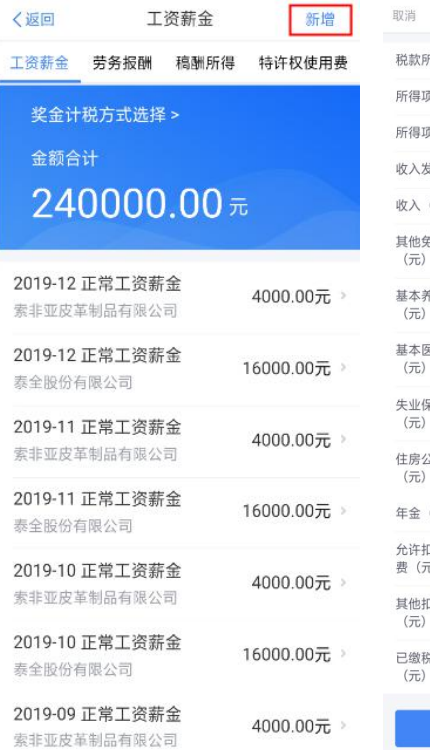

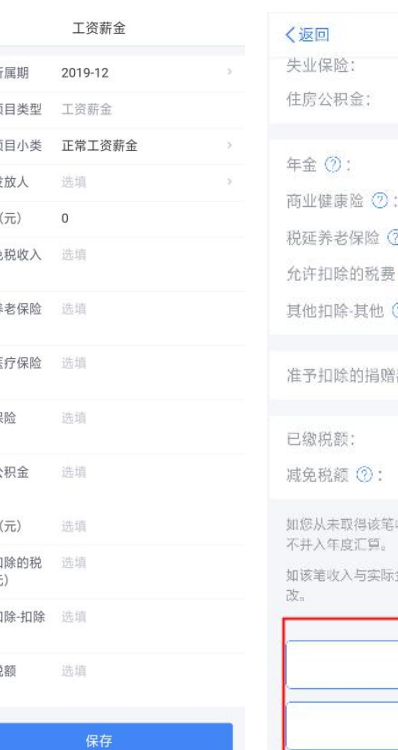

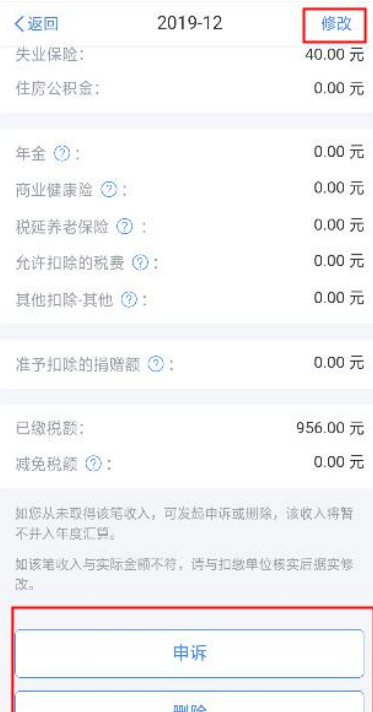

# 1.全年一次性奖金设置

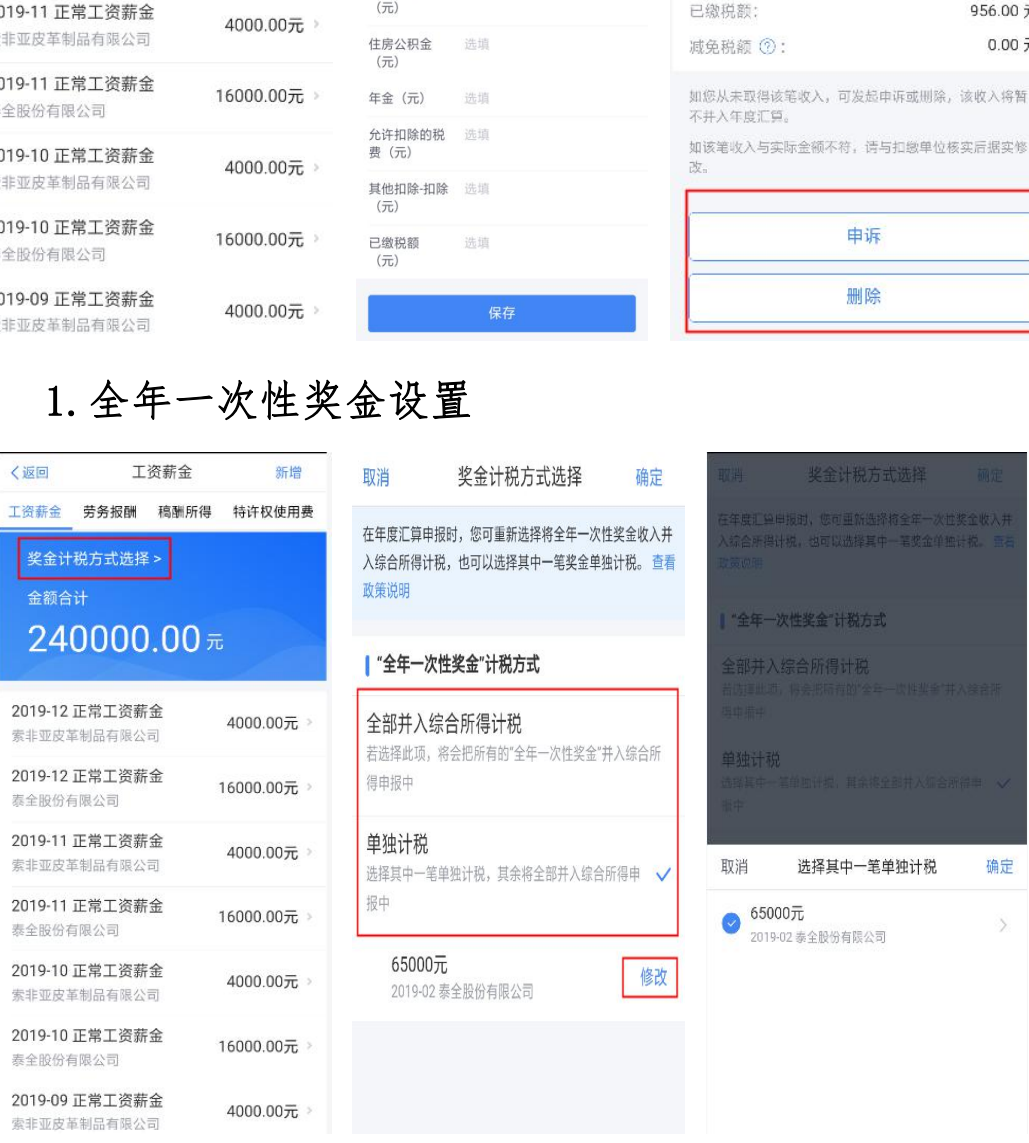

年度汇算时,如您选择将全年一次性奖金合并至综合所 得计税的,或者有多笔全年一次性奖金的,可通过 【奖金

计税方式选择】进行设置。

#### 2.新增劳务报酬或稿酬

可在对应列表明细界面,点击【新增】,选择【查询导 入】,在查询结果界面勾选相应收入后可带入。

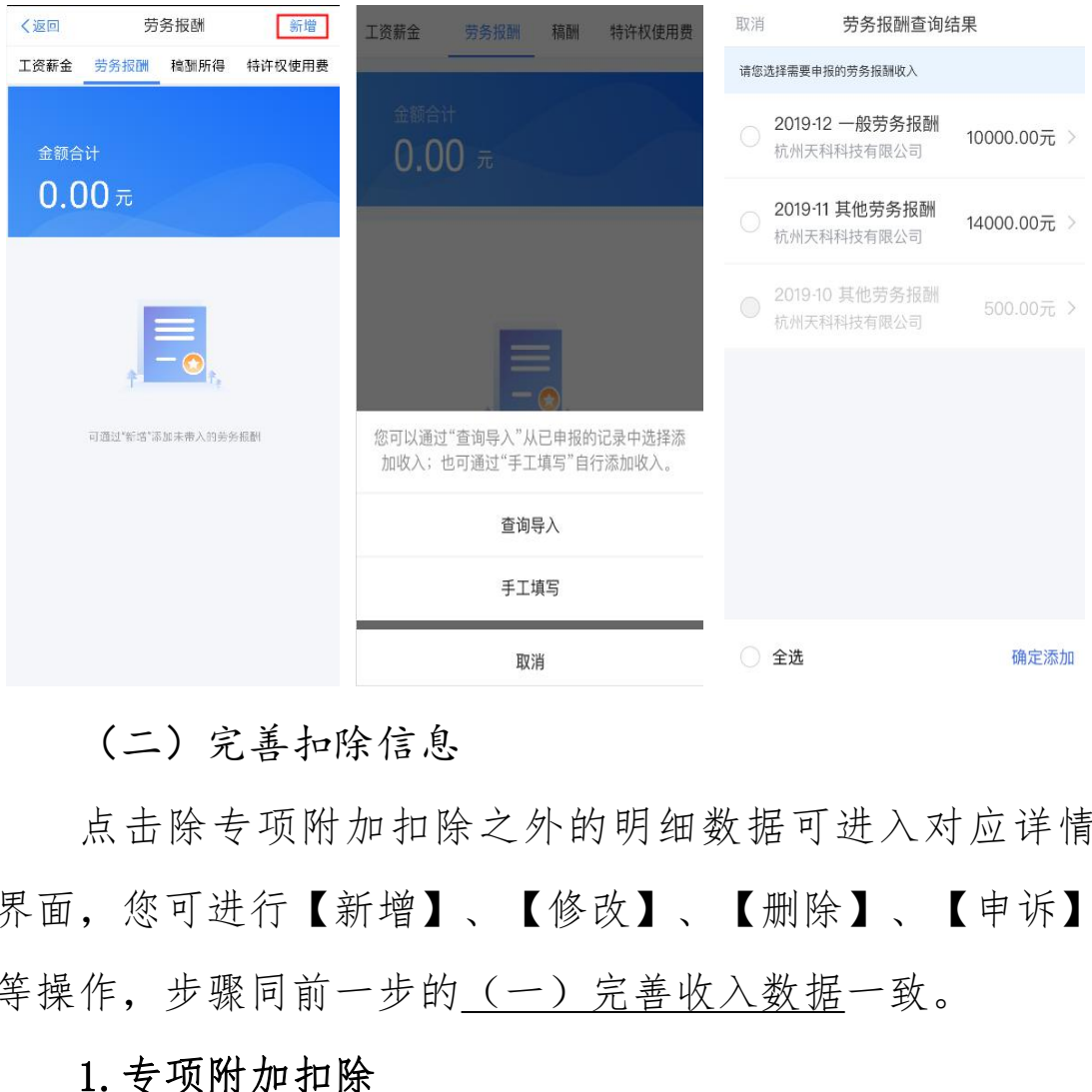

(二)完善扣除信息

点击除专项附加扣除之外的明细数据可进入对应详情 界面,您可进行【新增】、【修改】、【删除】、【申诉】 等操作,步骤同前一步的(一)完善收入数据一致。

1.专项附加扣除

若同一专项附加扣除有重复事实或同时存在住房租金 和住房贷款利息,则系统界面上将出现提示。此时,您需要 对相关信息进行确认。

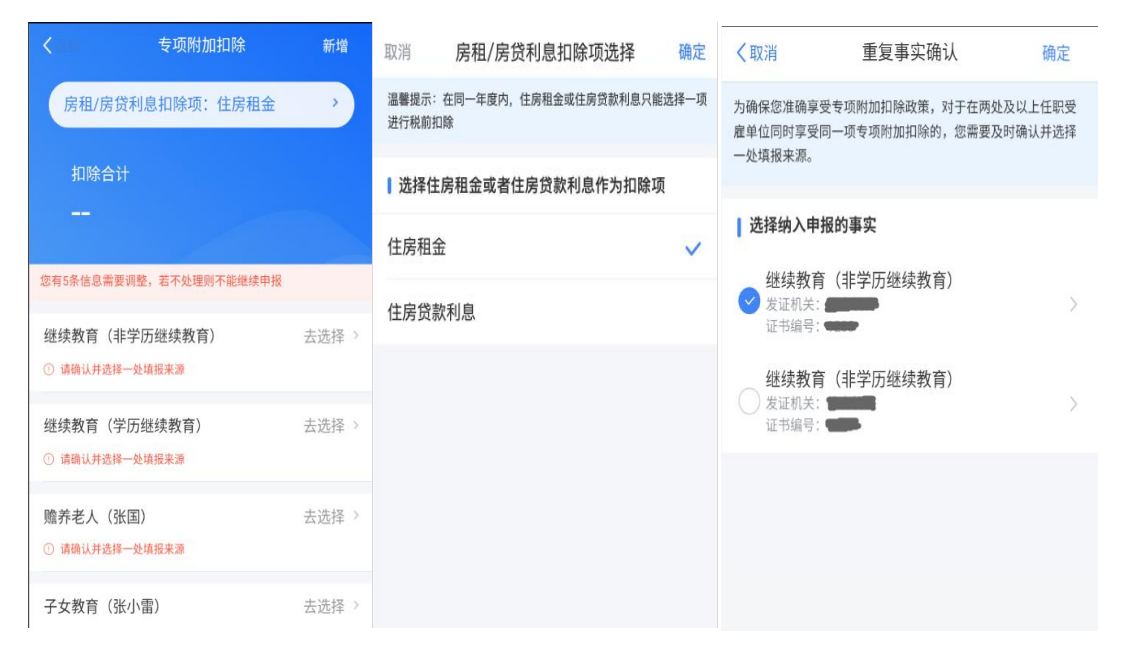

若您需要新增或修改专项附加扣除信息,可点击【新增】, 跳转至采集界面。采集完成后,可选择跳转回年度汇算继续 填报。

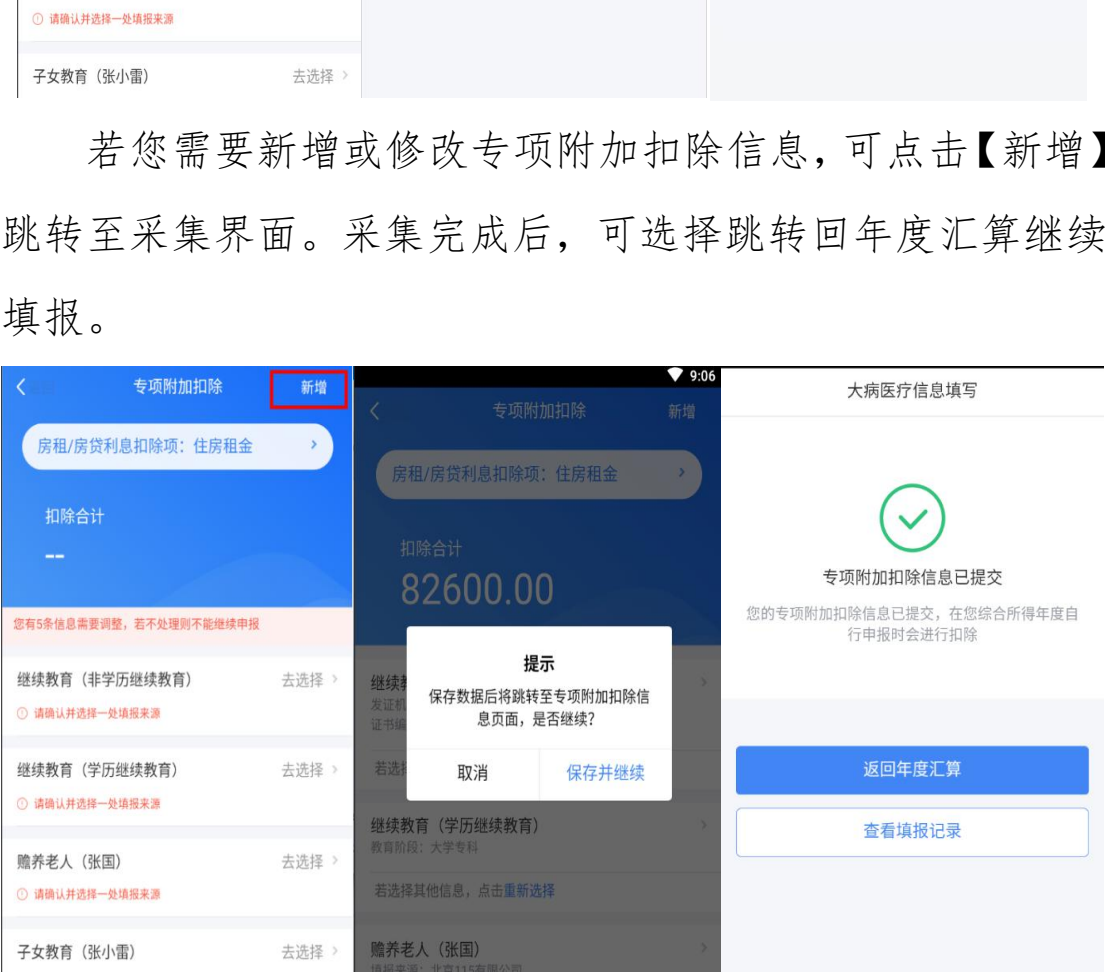

## 2.专项扣除(三险一金)

在专项扣除列表界面,您可分项目进行新增和修改。

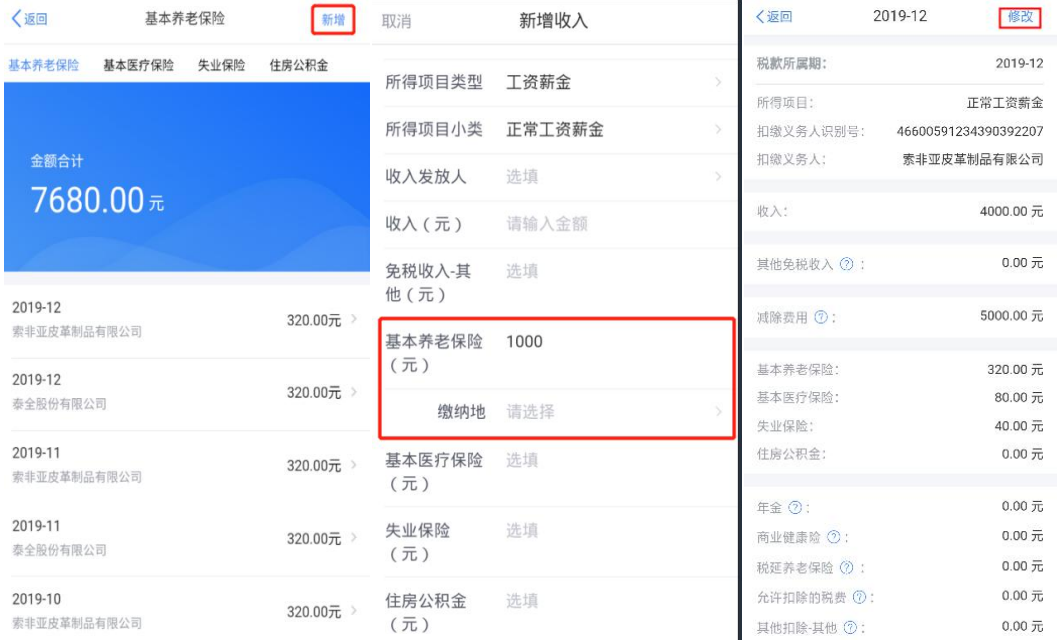

## 3.商业健康险(税收递延养老保险)

在其他扣除明细列表界面,您可点击【商业健康险】、 【税收递延养老保险】页面,分别进行新增和修改。

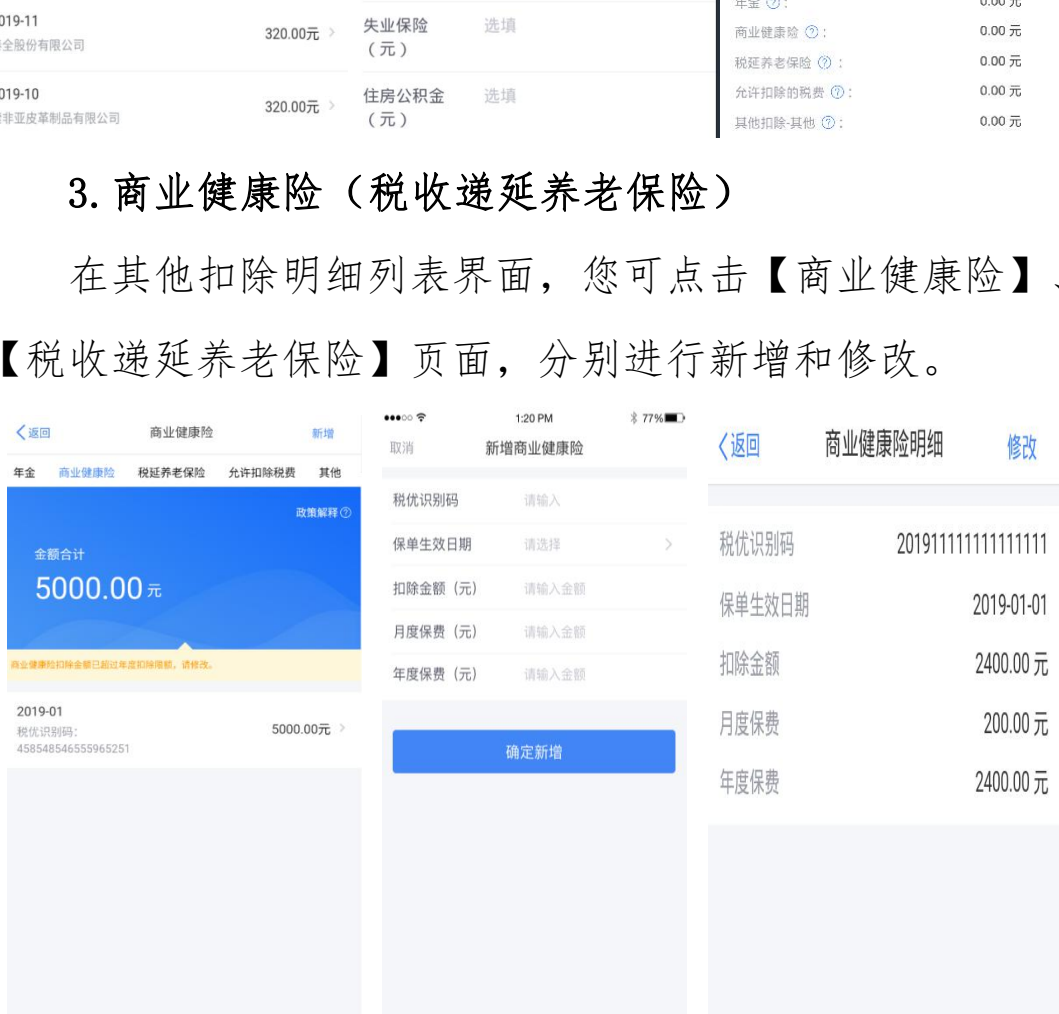

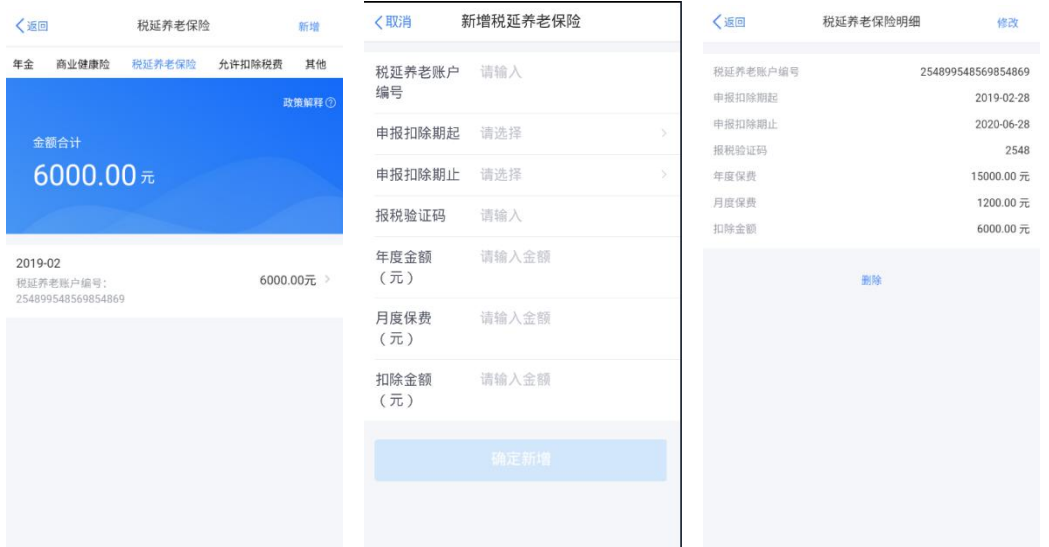

## 4.准予扣除的捐赠额

在准予扣除的捐赠额列表界面,您可进行新增和修改。

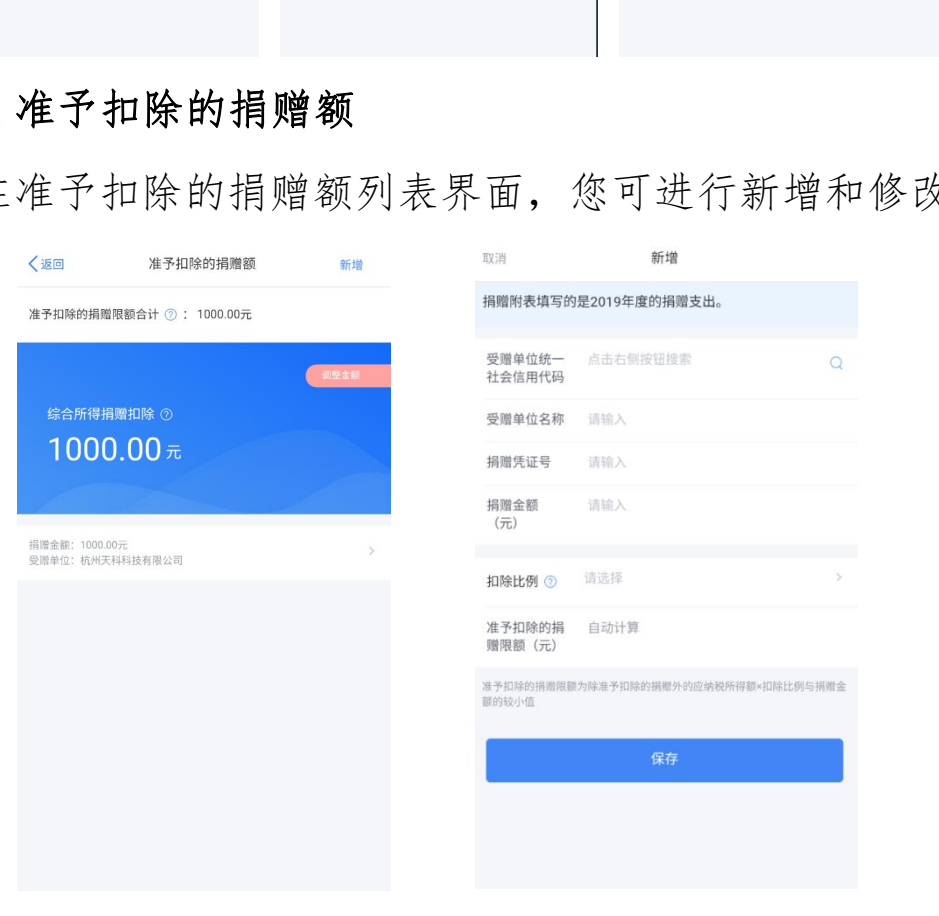

新增捐赠额后,可点击【调整金额】设置您要在综合所 得中扣除的金额。

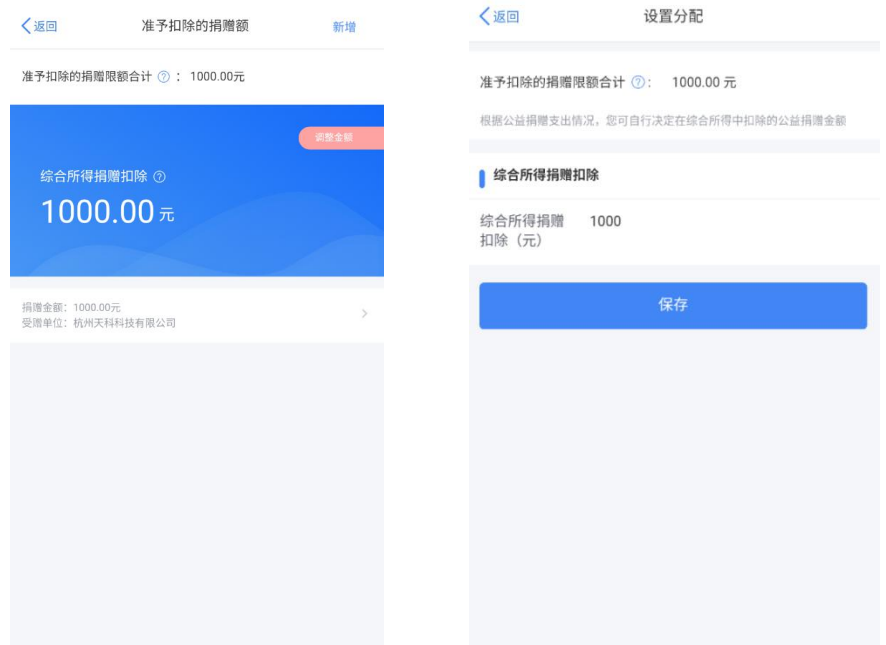

(三)税款计算

如您有减免税事项,可以点击【减免税额】新增相关信 息。确认结果后,点击【提交申报】。

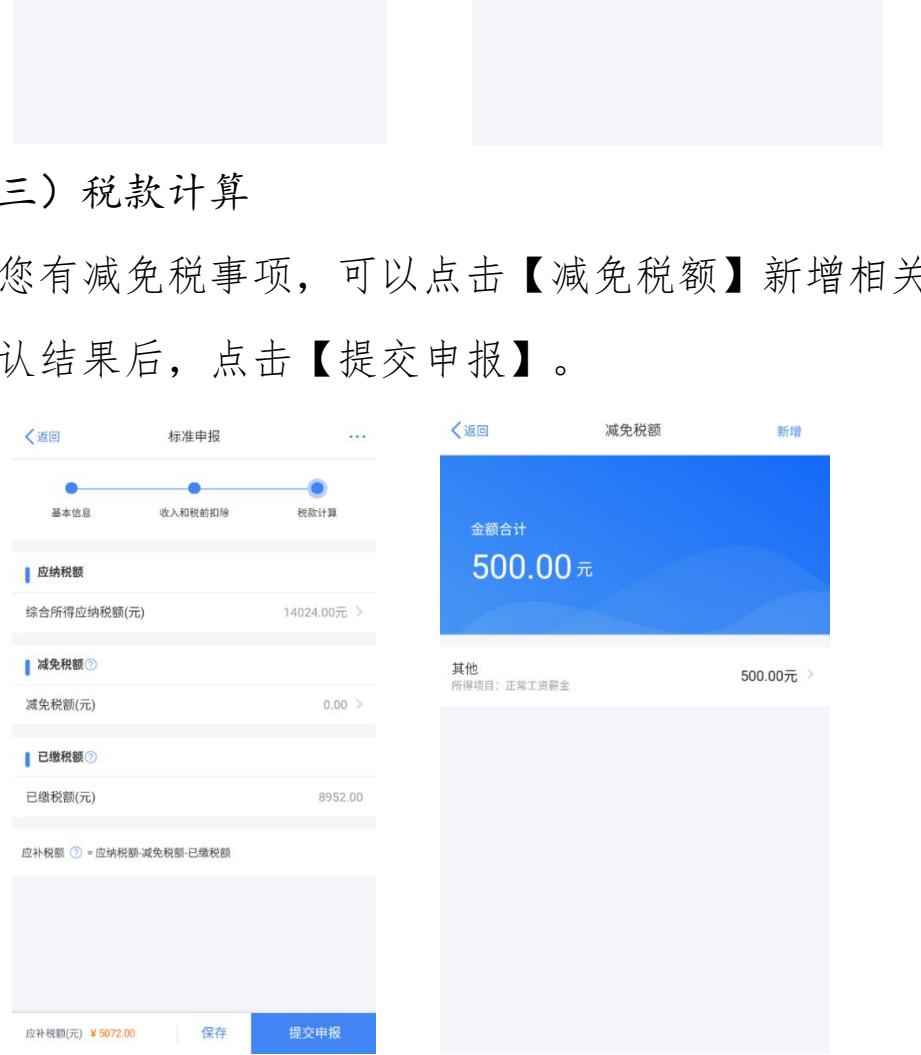

### <span id="page-16-0"></span>四、缴纳税款或申请退税

若您收入不足 12 万元且有应补税额,或者收入超出 12 万元但应补税额≤400 元,申报提交后无需缴款。

(一)缴税

若您存在应补税额但不符合免于申报,可点击【立即缴 税】进入缴税。

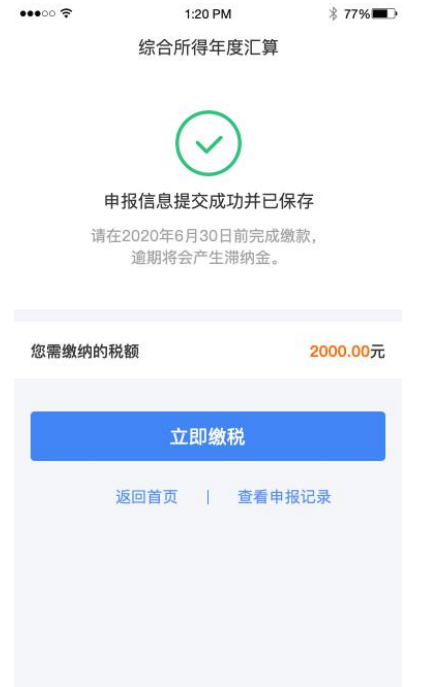

## 选择相应的缴税方式,完成支付。

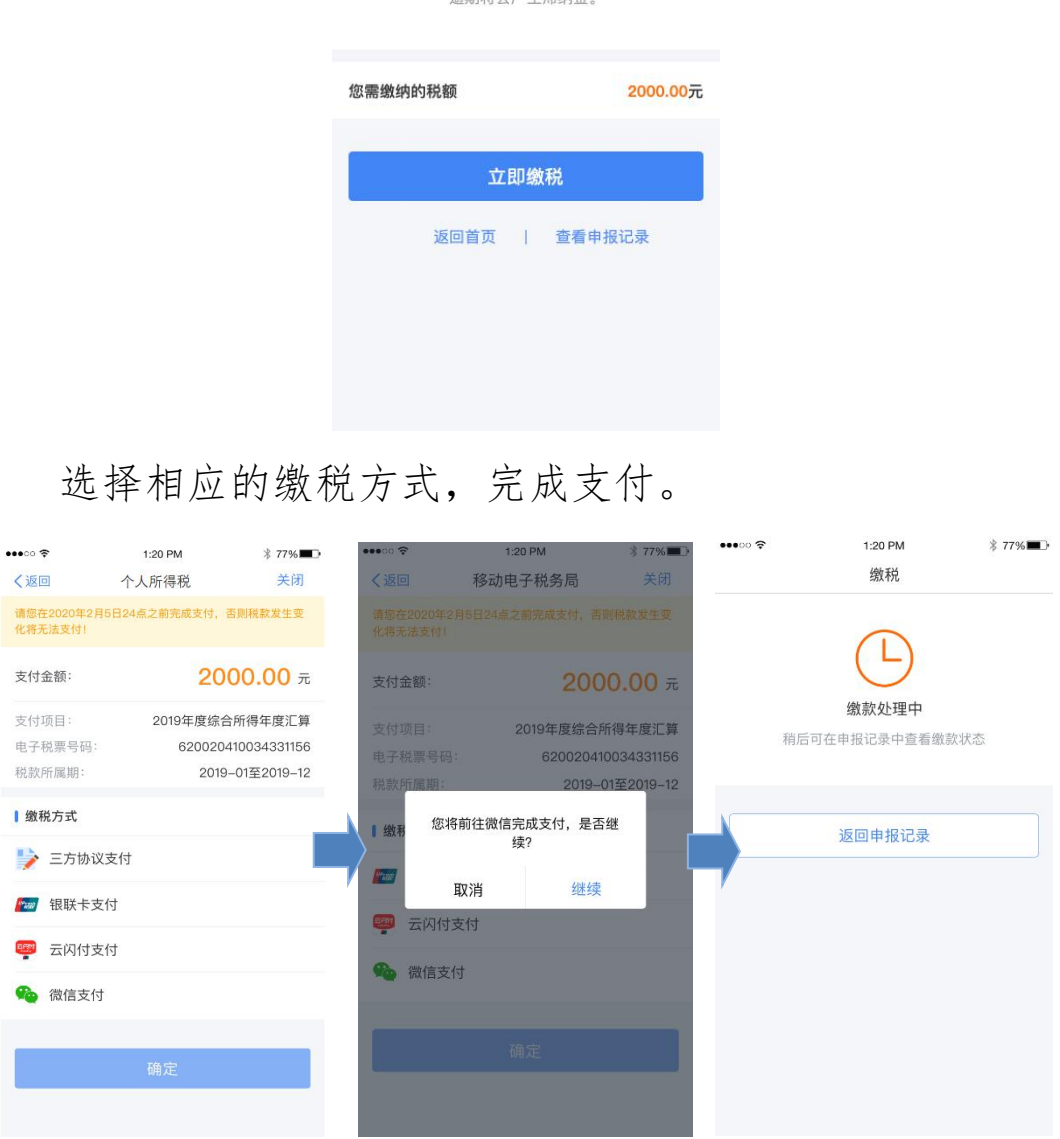

若暂不缴款可以选择【返回首页】或【查看申报记录】, 后续可再次进行缴款。

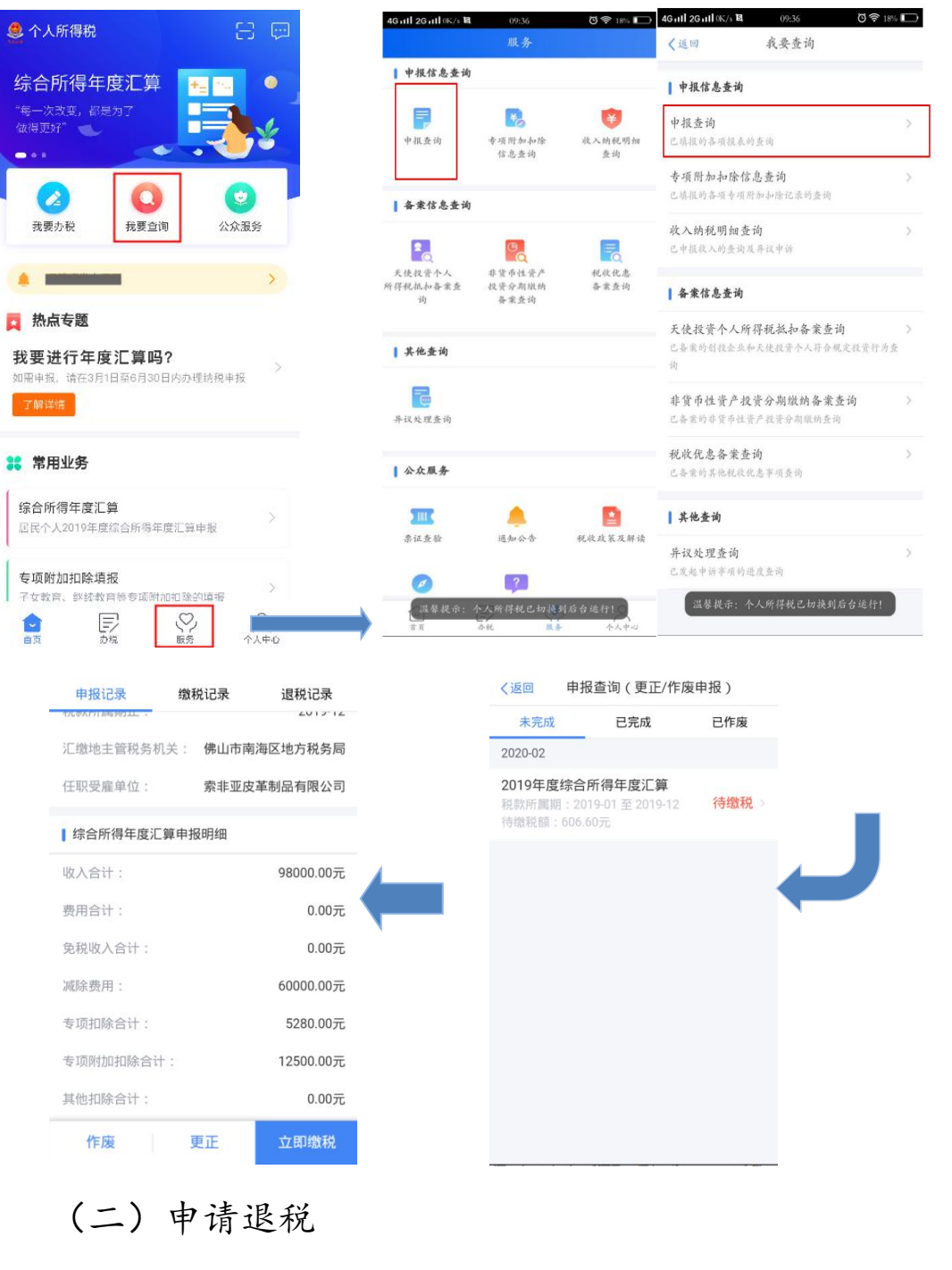

(二)申请退税

若您 存在多缴税款,可点击【申请退税】。

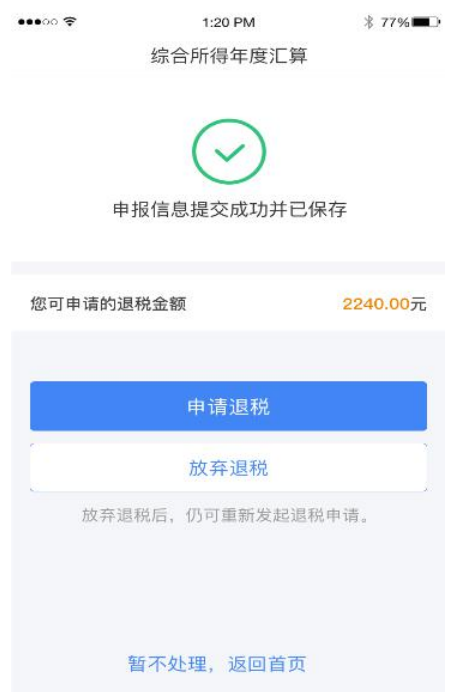

进入银行卡选择界面,会自动带出添加好的银行卡。可

以点击【添加银行卡信息】。

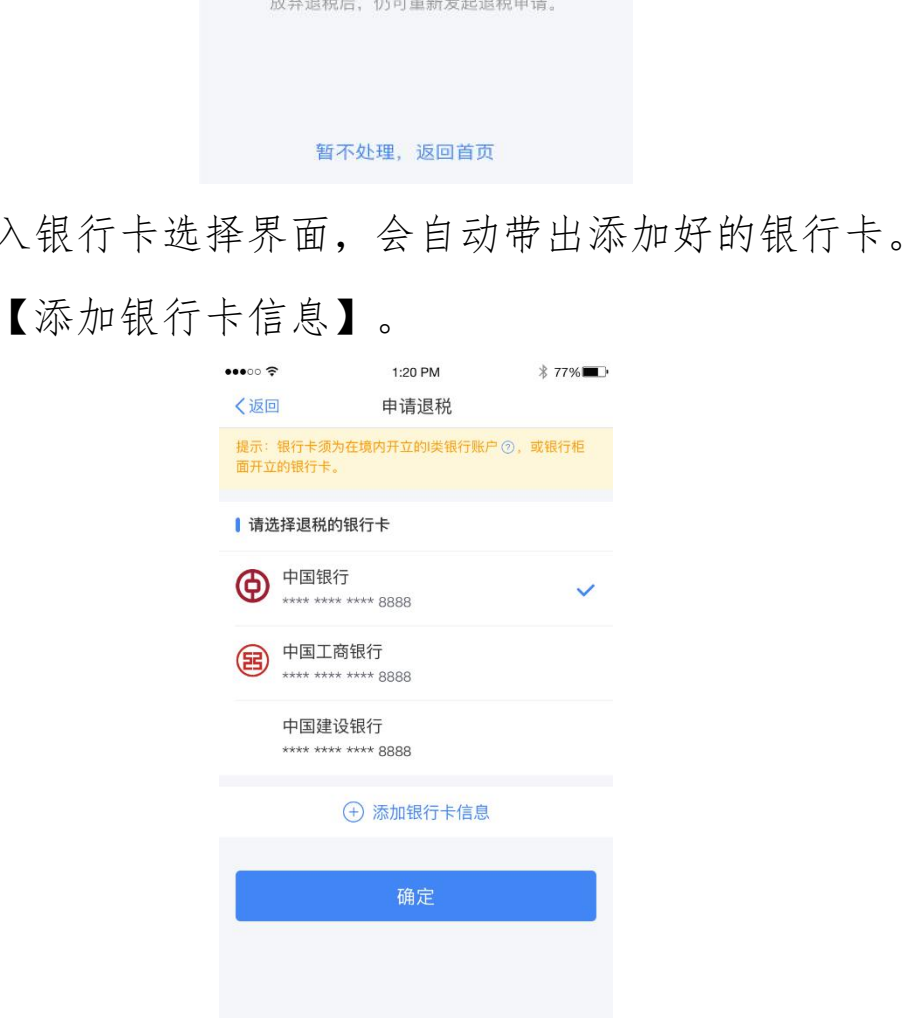

选择银行卡后提交退税申请,可以看到退税申请进度。

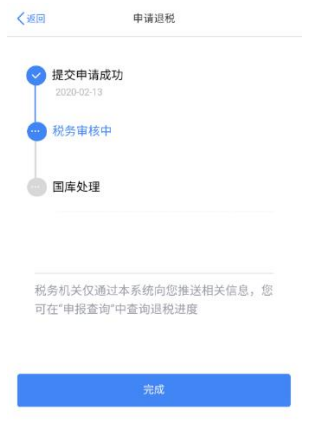

如果您的银行卡不在身边,或者暂时不想退税,可以点 击【暂不处理,返回首页】。后续可再次发起退税申请。

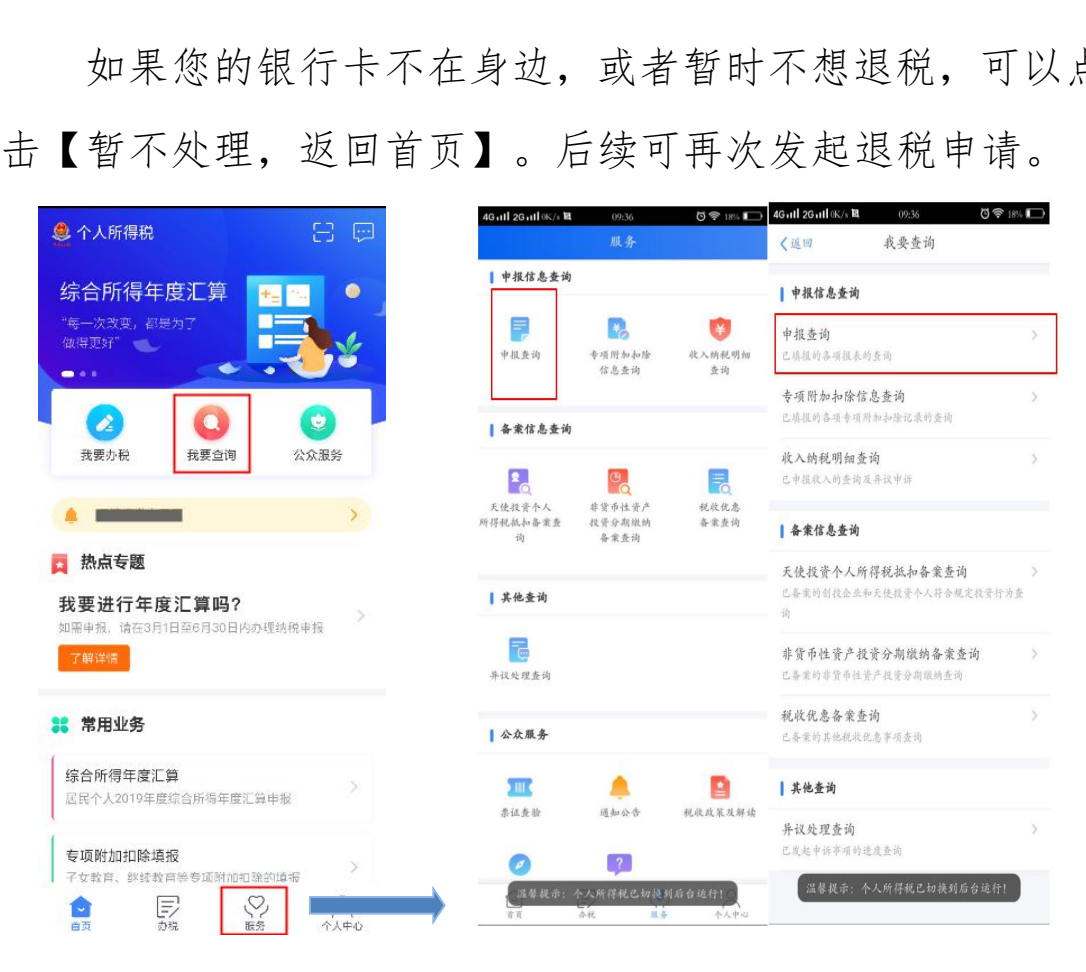

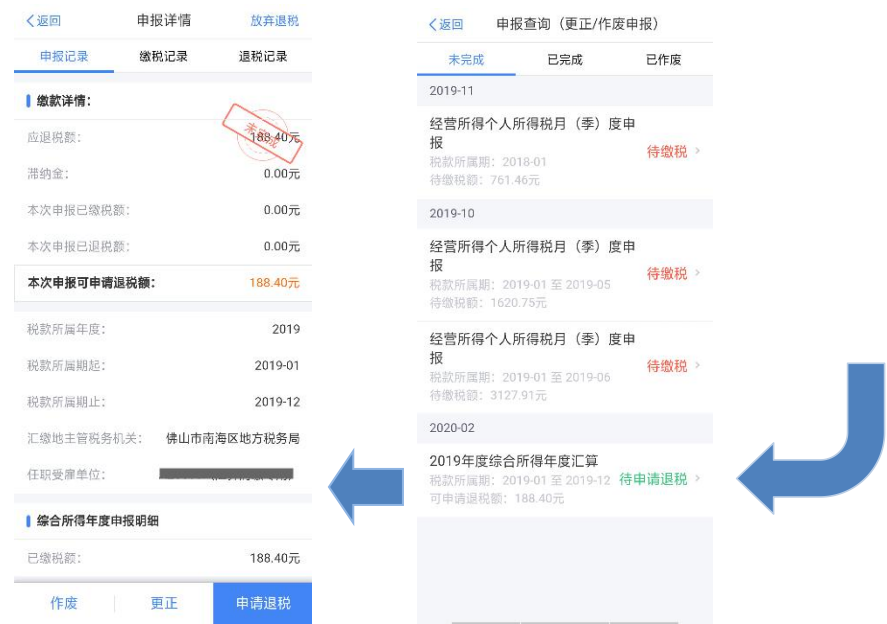

### <span id="page-21-0"></span>五、更正与作废

您可通过【查询】-【申报查询(更正/作废申报)】- 【申报详情】查看已申报情况。若您发现申报有误,可点击 【更正】或【作废】。 内部资料,注意保管

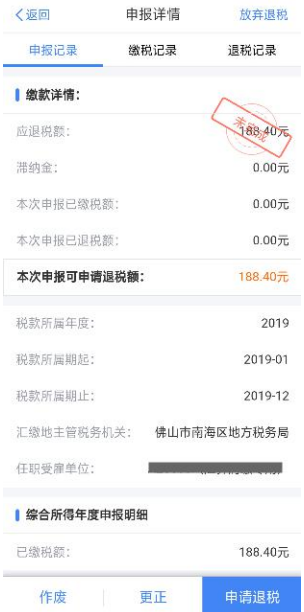

 划重点 1:【申诉】和【删除】区别在于,【申诉】 后,相应记录将进入税务系统内部异议申诉环节进行处理;

而【删除】后,相应记录不进入异议申诉环节。您对某条记 录进行申诉或删除后,可以"撤销申诉"或"恢复删除"。

 划重点 2:更正时,标准申报不支持切换为简易申 报,可作废原申报后重新申报成简易申报。

 划重点 3:缴款成功或发起退税申请后,若您发现 错误需要修改,可通过更正申报进行处理。若退税进度显示 "税务机关正在审核" ,您也可撤销退税申请,作废原申报 后重新申报。

 划重点 4:退税使用的银行卡,建议您选择一类银 行卡,若选择二类三类卡存在退税失败风险。您可以通过电 话银行、网上银行或到银行网点查询您的银行卡是否属于一 类卡。 机关正在审核",您也可撤销退税申请,作废原申报。<br> 划重点 4:退税使用的银行卡,建议您选择一类<br> 划重点 4:退税使用的银行卡,建议您选择一类<br>若选择二类三类卡存在退税失败风险。您可以通过<br><br> 网上银行或到银行网点查询您的银行卡是否属于<br>划重点 5:请确保退税账户在收到退税前处于正<br><br>财重点 5:请确保退税账户在收到退税前处于正<br>划重点 6:添加退税银行卡,除可在退税申请时<br><br>划重点 6:添加退税银行卡,除可在退税申请时<br>

▶ 划重点 5: 请确保退税账户在收到退税前处于正常 状态,账户挂失、未激活、注销等均会造成退税不成功。

 划重点 6:添加退税银行卡,除可在退税申请时进 行添加外,还可以通过【个人中心】-【银行卡】模块添加。

#### <span id="page-22-0"></span>填报方式 2:选择自行填写

进入申报界面,选择【自行填写】,确认基本信息。

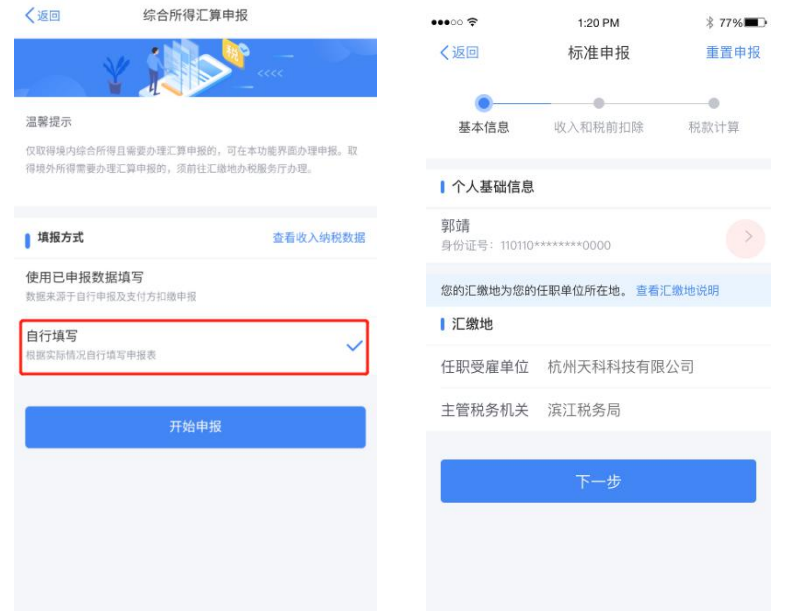

<span id="page-23-0"></span>一、填写收入和税前扣除信息

除专项附加扣除信息、商业健康险、税收递延养老保险、 准予扣除的捐赠额、减免税额外,可直接填写申报表各项数 据。

商业健康险、税收递延养老保险、准予扣除的捐赠额、 减免税额需先填写附表,填写后相关信息带入主表。主表不 能直接填写。 、填写收入和税前扣除信息<br>专项附加扣除信息、商业健康险、税收递延养老保险、除的捐赠额、减免税额外,可直接填写申报表各项数<br>除的捐赠额、减免税额外,可直接填写申报表各项数<br><br><br>额需先填写附表,填写后相关信息带入主表。主表不<br>填写。<br>项附加扣除信息根据采集信息自动计算可扣除金额,

专项附加扣除信息根据采集信息自动计算可扣除金额, 如需修改或新增,请参考【选择预填报服务】时的操作。

22

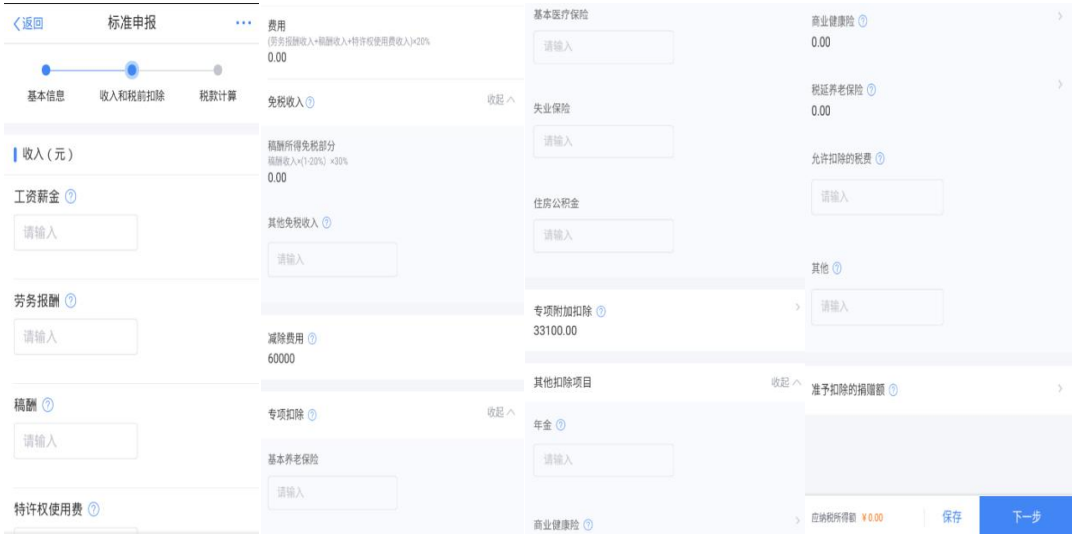

<span id="page-24-0"></span>二、缴纳税款或申请退税

同【选择预填报服务】时操作一致。

<span id="page-24-1"></span>三、更正与作废

同【选择预填报服务】时操作一致。

 划重点:若您存在非居民个人所得税申报记录,系 统不提供预填。您需要自行填写申报表。 、缴纳税款或申请退税<br><u>【选择预填报服务】</u>时操作一致。<br>、更正与作废<br><br>过<u>选择预填报服务】</u>时操作一致。<br>划重点:若您存在非居民个人所得税申报记录,<br>供预填,您需要自行填写申报表。<br>供预填,您需要自行填写申报表。<br>其他情况

#### <span id="page-24-2"></span>其他情况

若您是无住所居民个人,且按取得数月奖金预缴税款的, 可以选择将一笔数月奖金按照全年一次性奖金单独计算。若 您还有公益性捐赠支出,可以选择在综合所得和全年一次性 奖金之间进行分配。

您可在税款计算界面,点击【全年一次性奖金应纳税额】, 进入详情填写相应收入。若您有公益性捐赠支出,您可点击

【准予扣除的捐赠额】(或在收入和税前扣除信息界面的【准 予扣除的捐赠额】)进入捐赠详情界面进行【新增】和【设 置扣除】。

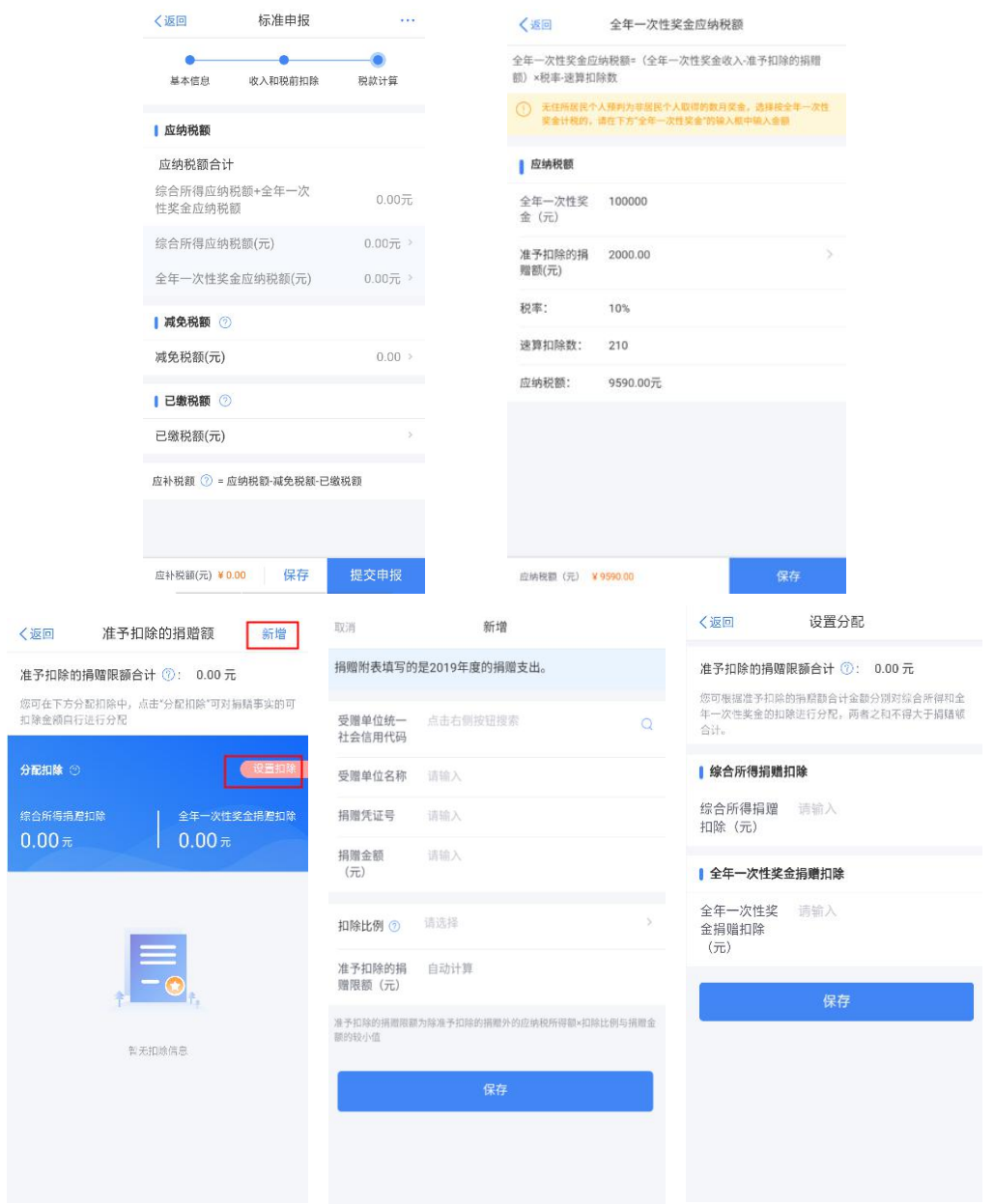

 划重点:系统将自动计算按全年一次性奖金计税 的应纳税额,您需要将按数月奖金申报的已缴税额,合并 进全年已缴税额进行填写。